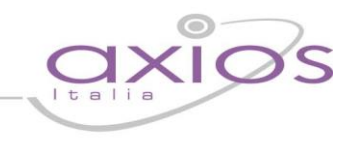

# **SINCRONIZZAZIONI ALUNNI / CLOUD**

Questa guida ha lo scopo di illustrare le operazioni da effettuare per scambio informazioni tra l'area Alunni e il Registro Elettronico CLOUD.

# **LETTURA ASSENZE DA CLOUD – SCRITTURA ASSENZE SU CLOUD**

La funzione permette la comunicazione delle assenze tra area alunni e Cloud

Entrare in Giornaliere – Assenze e Giustificazioni

#### Nella maschera:

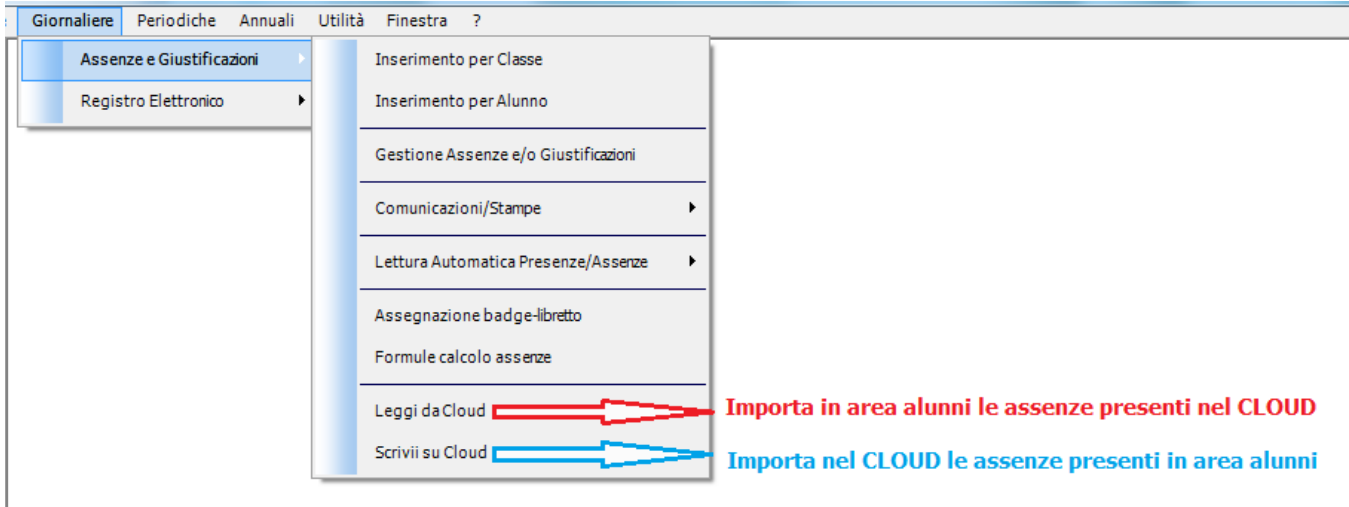

#### Selezionare:

**Leggi da Cloud** se si desidera importare in area alunni le assenze inserite nel registro elettronico CLOUD.

**Scrivi su Cloud** se si vuole inviare le assenze presenti in area alunni verso il registro elettronico CLOUD.

### **In entrambi i casi:**

Verrà presentato l'elenco delle scuole per cui sarà eseguita la procedura, come da immagine:

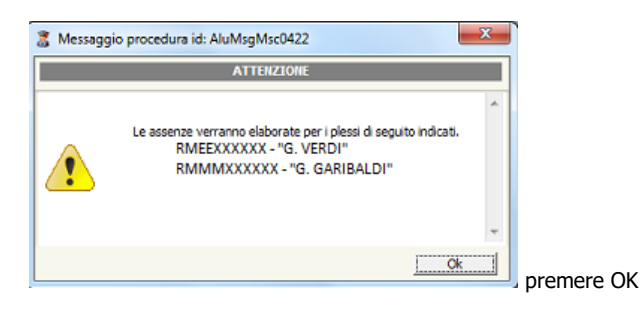

# quick guide

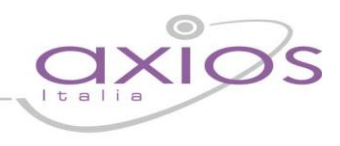

#### **Leggi da Cloud**

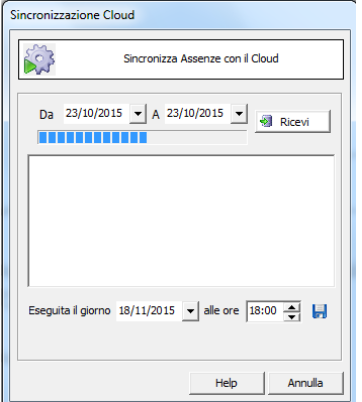

Si aprirà la finestra

## **SE SI DESIDERA IMPORTARE LE ASSENZE DI UN GIORNO:**

inserire i campi "Da" "A" premere il pulsante **confermare ed attendere il termine della** procedura.

# **SE SI DESIDERA IMPORTARE ASSENZE DI PIU' GIORNI (ES. 22/10- 23/10) ESEGUIRE SEGUENTE PROCEDURA SU UNA POSTAZIONE CHE DEVE LASCIATA ACCESA (SOLITAMENTE IL SERVER)**

Impostare i campi "Da" "A" premere il pulsante **illumica il provinte della confermare.** 

## Come richiesto nella finestra

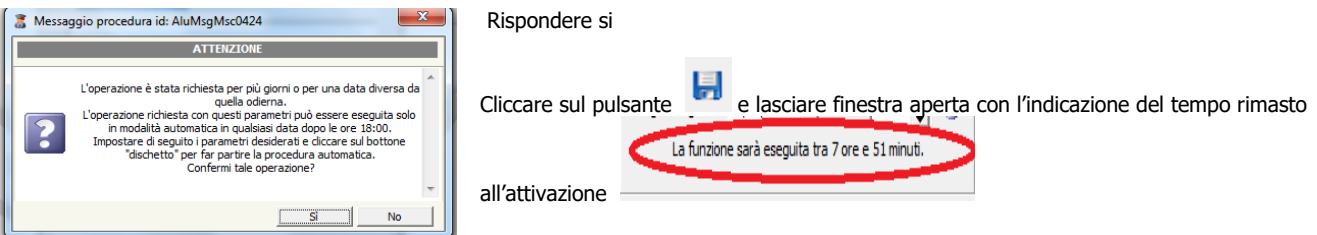

# **Scrivi su Cloud**

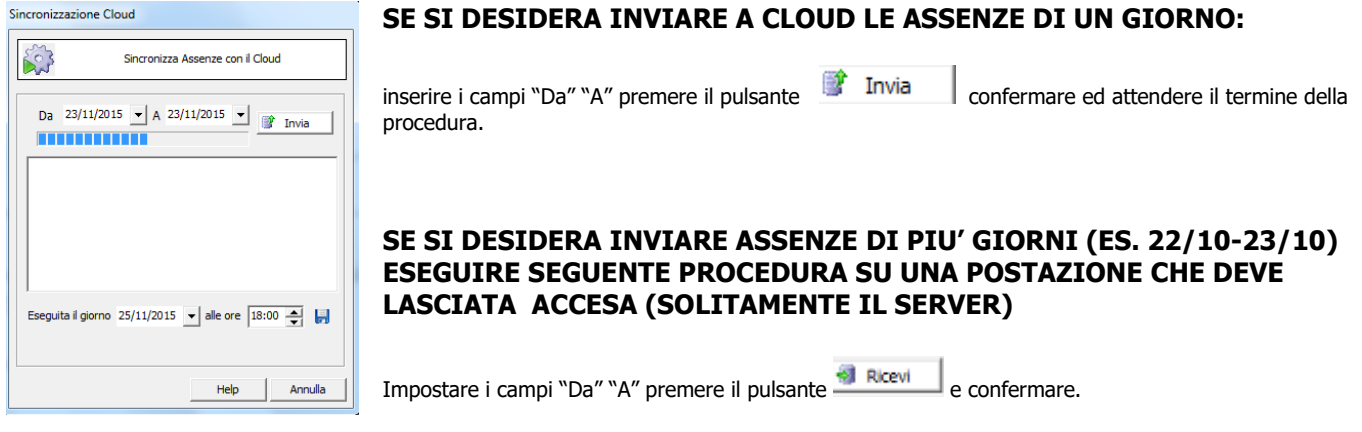

#### Come richiesto nella finestra

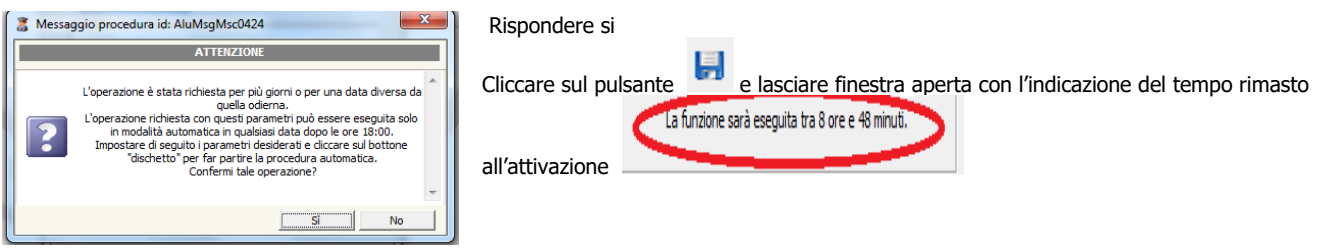

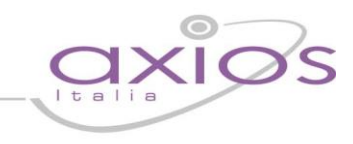

# **LETTURA VALUTAZIONI DA CLOUD**

Con questa funzione vengono acquisiti in area alunni (periodiche – valutazioni) i voti presenti nel CLOUD

Entrare in Periodiche – Lettura Valutazioni da Cloud

#### Nella maschera selezionare:

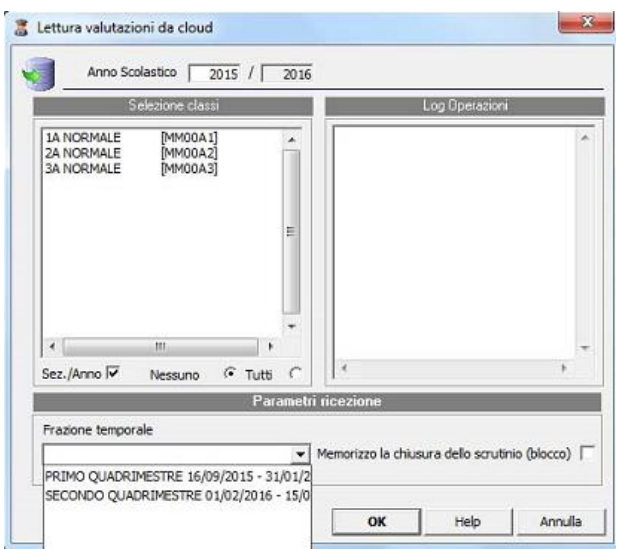

**-** Classi **SI CONSIGLIA DI SELEZIONARE POCHE CLASSI ALLA VOLTA**

**-** Frazione temporale

e premere il tasto OK

**N.B.** se si imposta flag alla voce "Memorizzo la chiusura dello scrutinio (blocco) non sarà più possibile rettificare le valutazioni